# 账套结转应急过渡方案

#### 一、背景

全国疫情爆发,公司根据政府政策要求延迟上班,因此 2020 年建新账的账套结转补丁将延期发布。

对于着急建立 2020 年新账处理业务的单位,发布以下应急过 渡方案。对于 2020 年账务处理可以延后的单位,建议不采用此方 案,等待账套结转补丁。

## 二、账套结转方案

1、 备份 2019 年账套

第一步,点击"开始一程序一金算盘软件 11.0一金算盘 HRP11.0 一金算盘账套管理系统 11.0", 如图

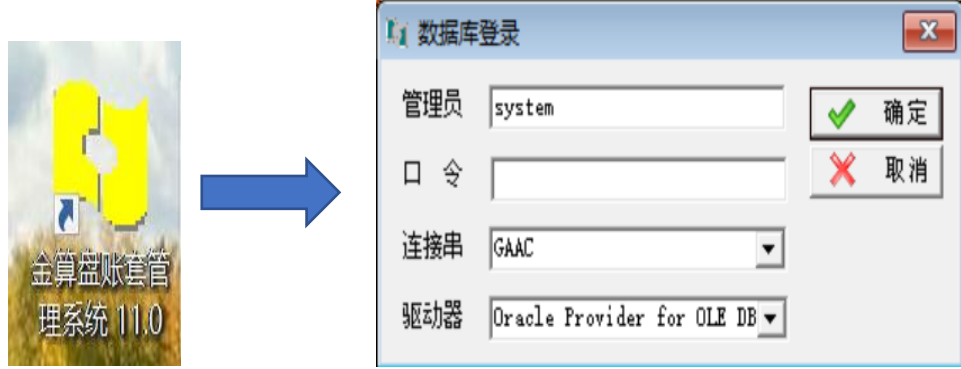

第二步,选中相应账套,点击"账套"-"账套备份",如下图:

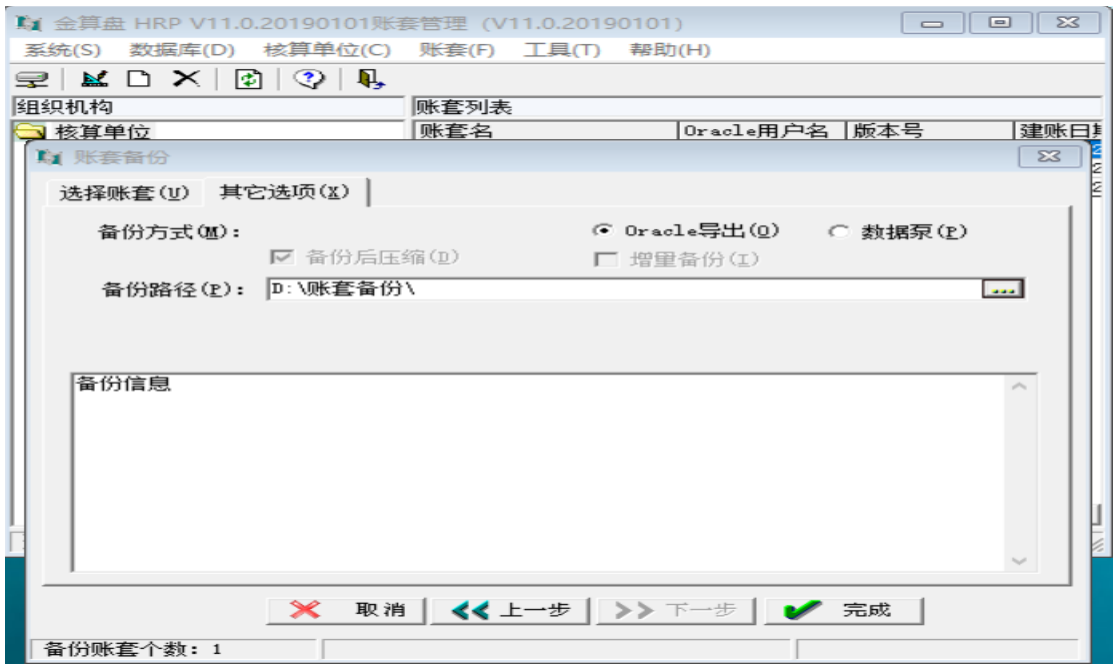

2、 建立 2020 年过渡账套

第一步,点击"开始一程序一金算盘软件 11.0一金算盘 HRP11.0—金算盘账套管理系统 11.0",

第二步,点击"账套"-"账套恢复",选择要恢复的账套,在 "Oracle 账套"选框中输入"2020 年过渡账套"如下图,

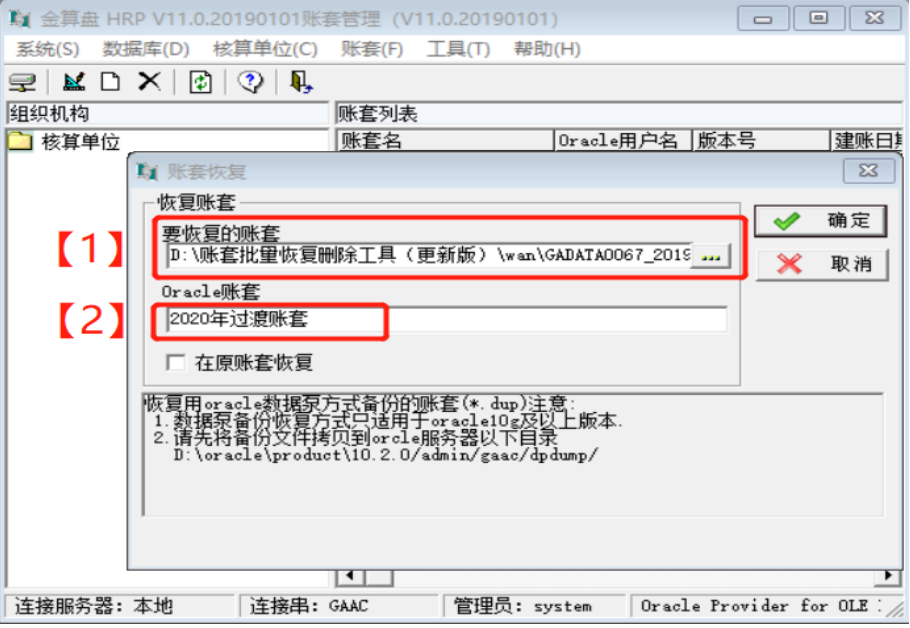

注: 不要勾选"在原账套恢复"。

3、 增加 2020 年会计年度

进入"2020年过渡账套",打开"基础设置一会计日历", 选择"会计年度"点击"新增",软件自动增加 2020 年会计年 度,点击"确定"按钮退出此界面即可。

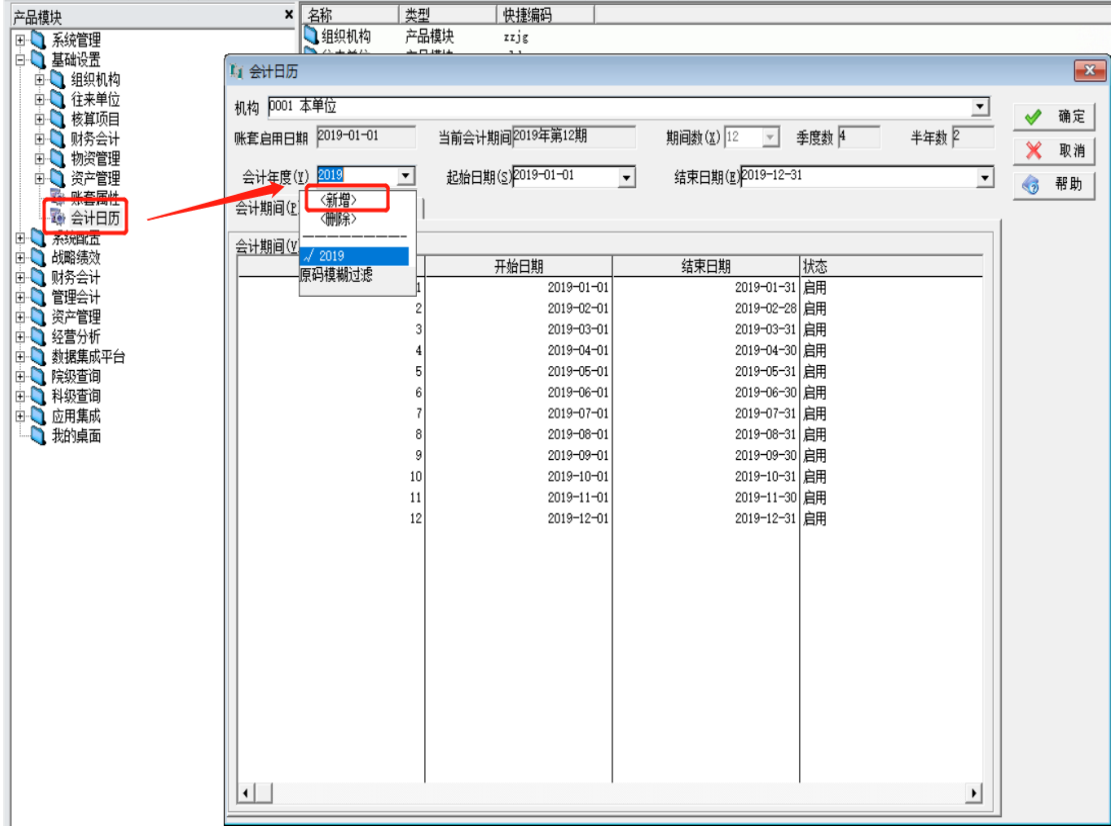

4、 维护 2020 年财务基础信息

各单位可使用 2020 年的日期登陆"2020 年过渡账套", 自行根据核算中心下发的基础信息变更要求,新增及修改 相关信息,如会计科目、部门经济分类等。

(1)"会计科目"新增操作说明:

➢ 点击:基础设置-财务会计-会计科目(如下图)

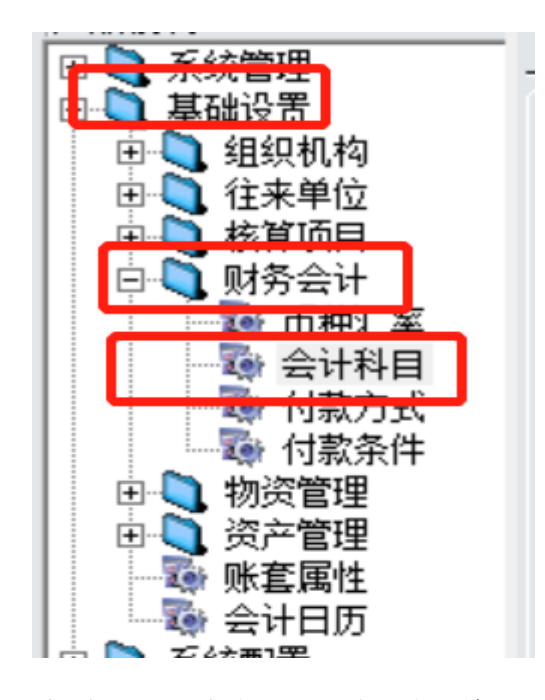

➢ 点击鼠标右键,选择"新增",出现下图:

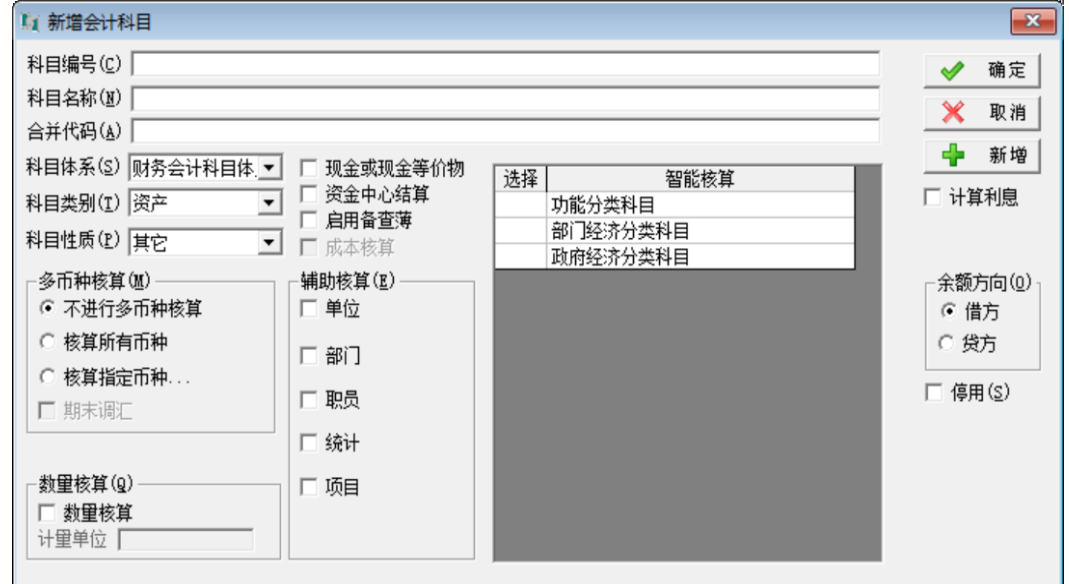

备注:新增的科目要与上级科目的科目体系,科目类别,

科目性质,辅助核算等保持一致

- (2) "功能分类科目"新增操作说明
- ➢ 点击:基础设置-核算项目-智能段编码设置(如下图)

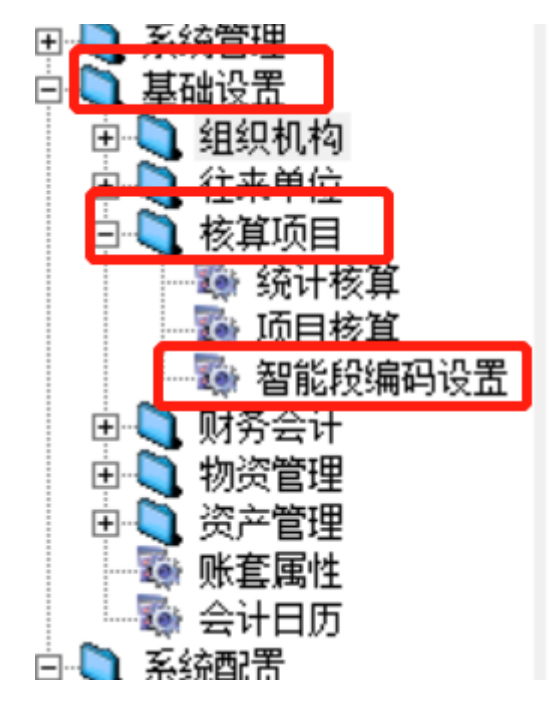

➢ 点击鼠标右键,选择"新增",出现下图:

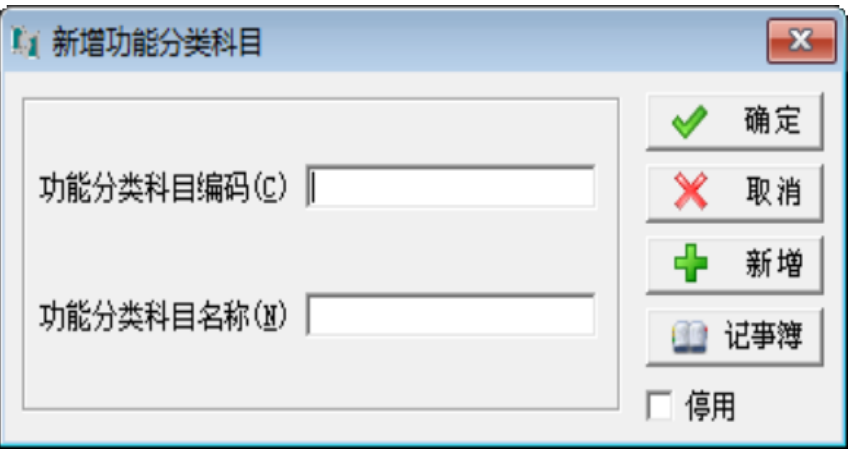

➢ 双击需要更名的"功能分类科目",在下图中变更相应内容 即可!

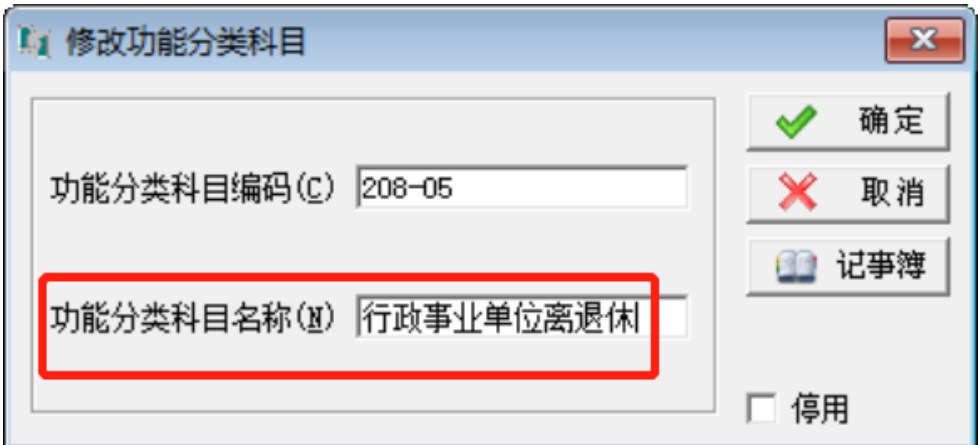

- (3) "部门经济分类科目"修改操作说明:
- ➢ 点击:基础设置-核算项目-智能段编码设置(如下图)

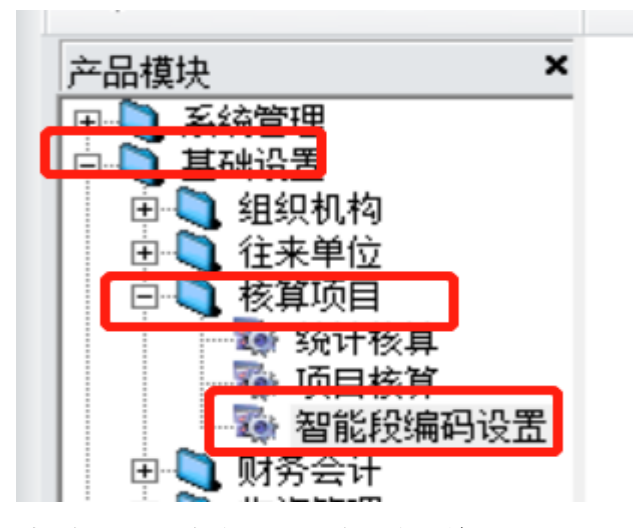

➢ 点击鼠标右键,选择"新增",出现下图:

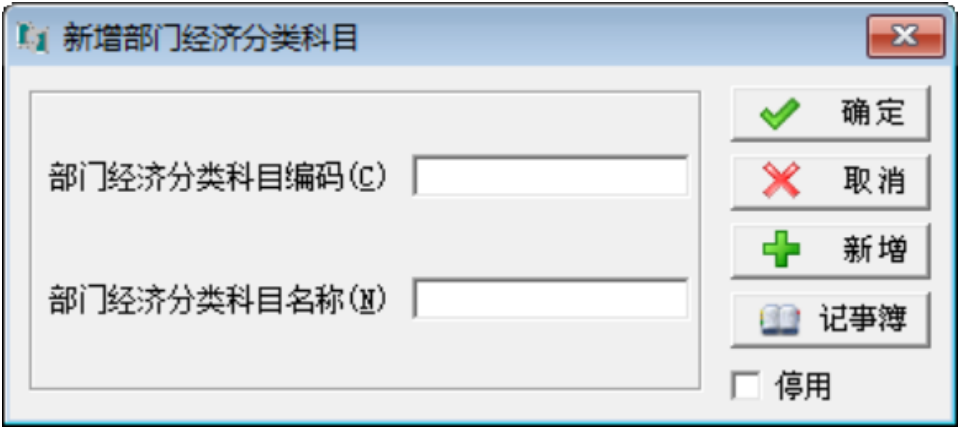

➢ 双击需要更名的"部门经济分类科目",在下图中变更相应 内容即可!

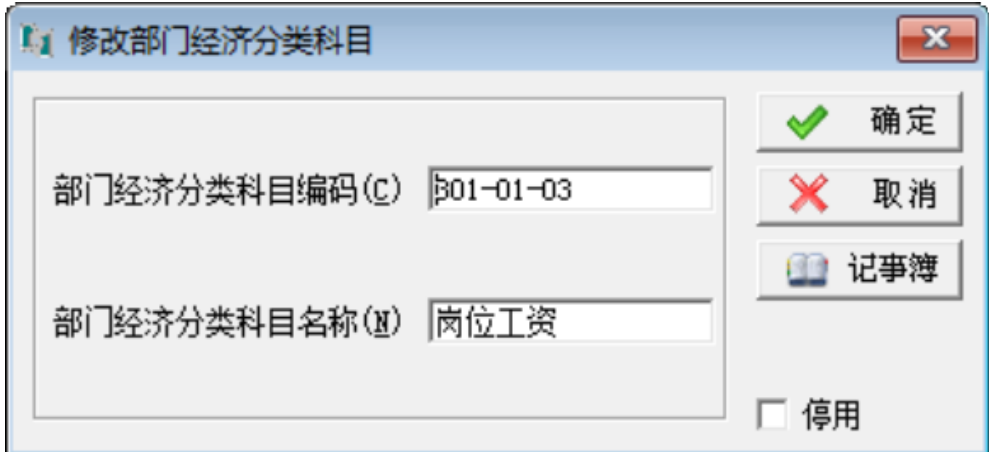

5、 2020 年账务处理

完成会计期间增加和基础信息维护后,即可在 2020 年 过渡帐套中进行 2020 年财务账务处理。

6、 2020 年过渡账套结转成 2020 年正式帐套(待后续通知)

账套结转补丁发布后,软件结转账套时会将"2020 年过 渡账套"中 2019 年的数据转为 2020 年正式账套的期初数 据。并且"2020 年过渡账套"录入的 2020 年凭证等相关数据 同样会自动结转到 2020 年正式账套中。

#### 三、注意事项

- 1、 2019 年账套结转生成 2020 年账套,并需要在 2020 年账套修 改相关基础信息,例如部门经济分类等。如果直接在 2019 年账 套中修改基础信息,会影响 2019 年数据,所以需备份 2019 年 帐套,建立 2020 年过渡帐套。
- 2、 "增加会计年度"必须在"2020 年过渡账套"中增加。
- 3、 "2020 年过渡账套"中的年初数据不是 2020 年的年初数据, 为 2019 年的年初数据,结转补丁生成正式帐套后为 2020 年的年初数。如果需要手工改年初则需要账套结转补丁发 布后,"2020 年过渡账套"结转生成正式账套之后修改年初 数据。

4、 本《账套结账应急过渡方案》仅针对本次疫情导致账套结转 补丁不能及时发布采取的特殊处理方式,此方案以后年度 账套结转不可使用。

### 四、联系方式

公司客服电话:010-58222235、010-58222989 专管员电话:彭垚 13501365386

陈培芳 18610025215

左双庆 17319218762

智明 18701619396

运维实施 QQ:1246663442

运维实施邮箱:jsp59627134@126.com